## Upload Letters of Recommendation

This only works if the user has Update Application access privileges

- 1. Navigate to the applicant's application, and locate the **Materials** section
- 2. Click on **New Material**
- 3. In the Record dropdown, select the appropriate recommendation provider's name under **References**

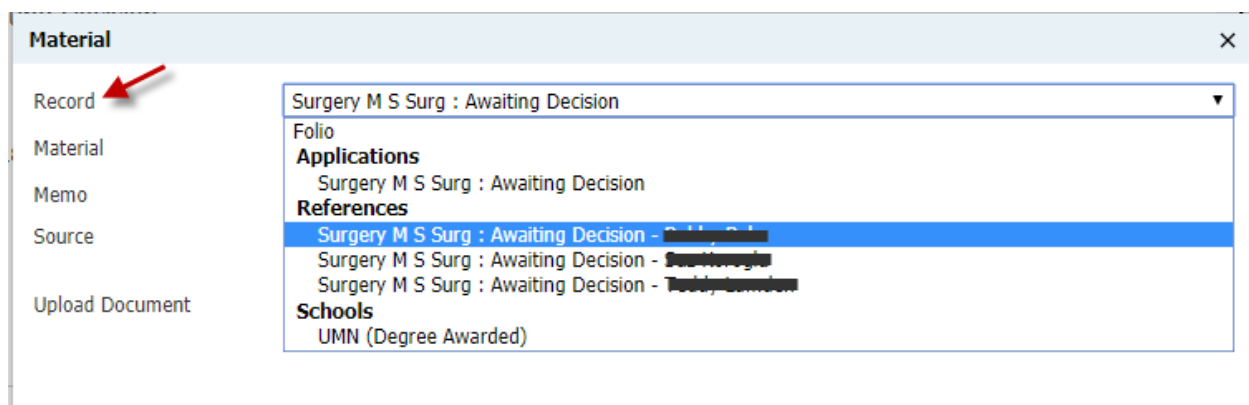

4. In the **Material** dropdown, select the Material type **Recommendation Letter** then **Upload**

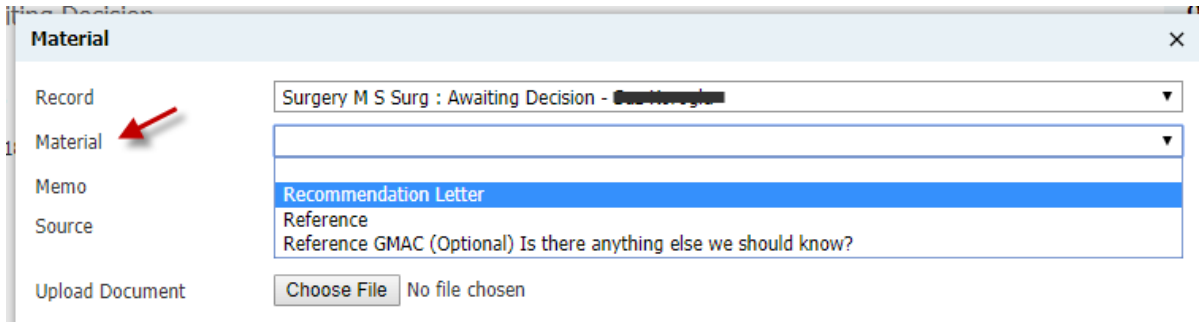

*Note that the Checklist requirement will automatically update to "Received" once the letter has been uploaded.*